# nastavení real-**time PCR** cykleru

# Applied Biosystems 7900 F**ast Real**-Time System

(Applied Biosystems)

ge**neri bio**tech

### **OBSAH**

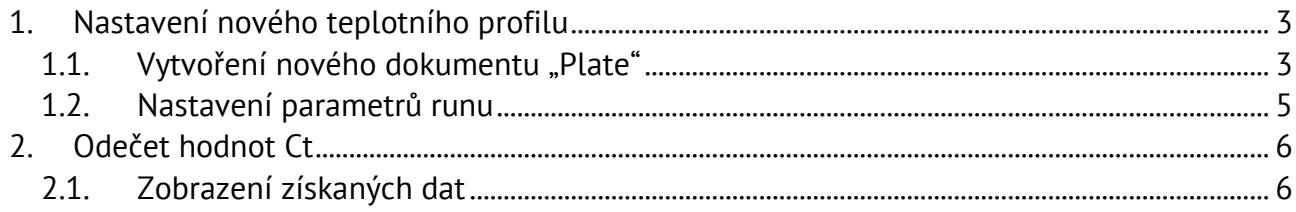

#### **1. Nastavení nového teplotního profilu**

#### 1.1. Vytvoření nového dokumentu "Plate"

1.1.1. Nejdříve je potřeba vytvořit dokument, do kterého se budou data v průběhu analýzy ukládat.

Po otevření programu (verze 2.4) spusťte v záložce "File" volbu "New...". V okně, které se objeví je třeba vyplnit požadované údaje a zmáčknout "Další"

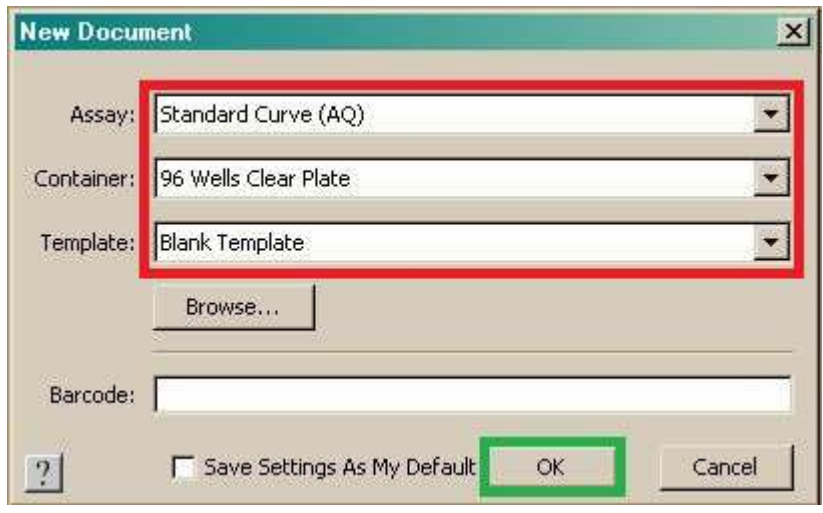

1.1.2. Volba detektoru (fluorescenčního kanálu) – záložka "Setup"

V případě, že jsou detektory přednastavené a uložené, je možno je přenést do seznamu stisknutím tlačítka "Add Detector", následně vybrat z nabídky detektorů a označit jej. Po stisknutí "Copy To Plate Document" a potom "Done" se detektor nahraje do seznamu a bude použit u daného vzorku (popř. všech vzorků, pokud si je na začátku - na obrázku vlevo nahoře označíte všechny). V případě, že chcete detektor ze seznamu odstranit, lze po zaškrtnutí detektoru použít tlačítko "Clear".

Pro alelickou diskriminaci je třeba ke každému vzorku přiřadit dva typy detektorů (např. FAM/Sybr a HEX/JOE. U každého vzorku se pak vyhodnocují signály z obou kanálů (FAM/Sybr pro heterozygota, HEX/JOE pro mutantní alelu a heterozygot v obou zvolených kanálech).

# ge**neri bio**tech 3/10

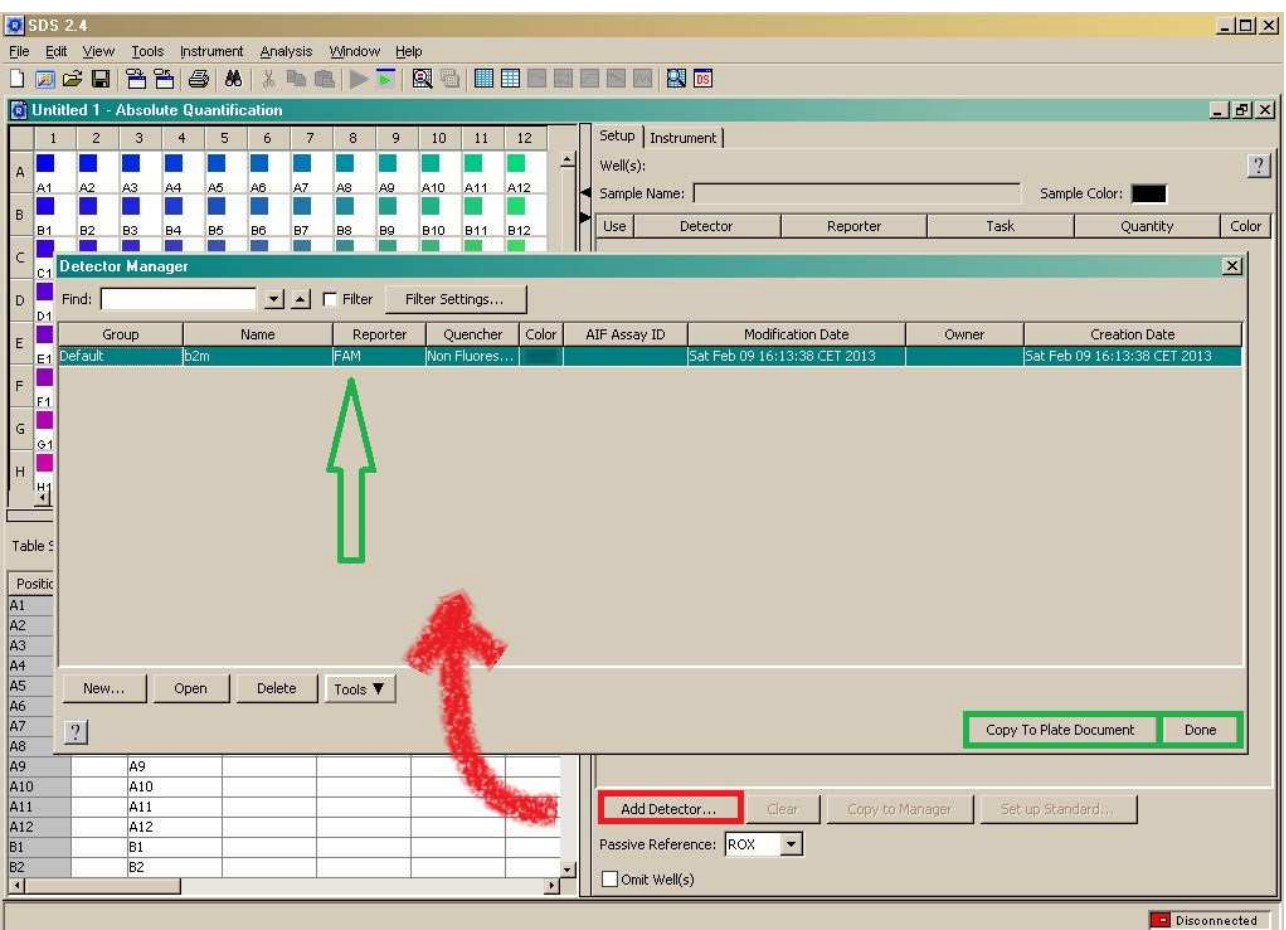

Pokud není detektor přednastaven, lze jej definovat pomocí tlačítka "Add Detector" a následně "New". Zde je třeba vyplnit požadované údaje (název nového detektoru, fluorescenční kanál a barvu, pod kterou se bude detektor zobrazovat) a potvrdit tlačítkem OK.

**Pozn.:** název detektoru lze zvolit podle assaye (např. b2m), při následné analýze dat získaných z více runů ("Relative Quantification Multiple Plate Document"), lze potom vybrat daný detektor a zobrazí se data pro assay b2m.

V tomto kroku je také možno vybrat si pasivní referenční barvivo v kolonce "Passive Reference" (popř. vybrat volbu "None" pro možnost bez barviva).

# generi biotech 4/10

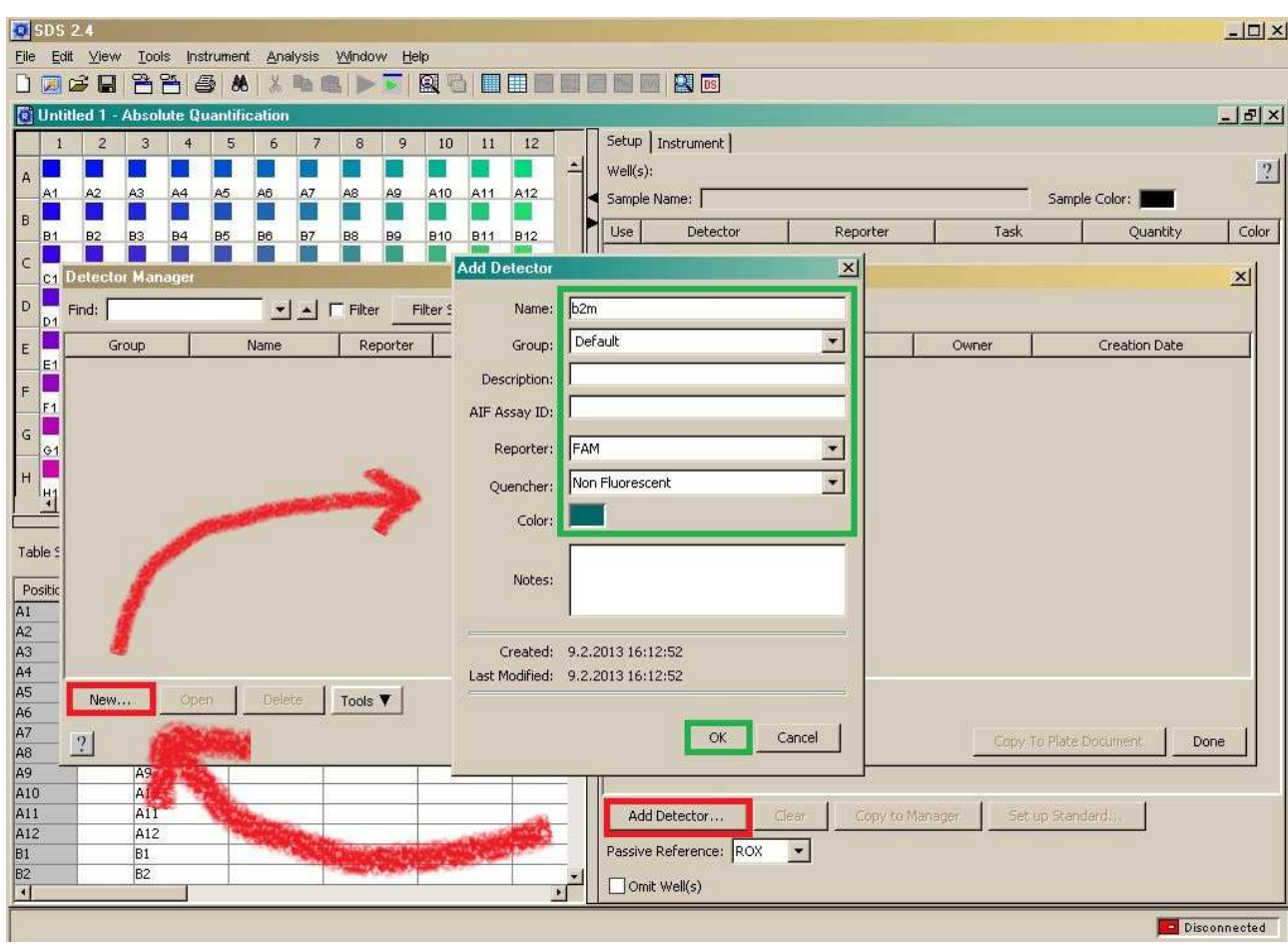

#### **1.2. Nastavení parametrů runu**

- 1.2.1. V záložce "Instrument" je třeba nastavit teplotní profil:
	- zvolením jednotlivých cyklů (Add Cycle přidá do profilu cyklus o dvou krocích společně s počtem opakování cyklu)
	- přidáním jednotlivých kroků v daném cyklu (Add Step)
	- nastavením teplot a časů (vepsáním přímo do rámečku pro daný krok)
	- zvolením počtu opakování jednotlivých cyklů (vepsáním přímo do rámečku "Repeats")

Pro případné smazání cyklu či kroku je nutné jej nejdříve označit (podbarví se) a pak stisknout tlačítko "Delete".

Lze si vybrat z více módů pro teplotní profil:

- Fast
- Standard
- 9600 Emulation

# generi biotech 5/10

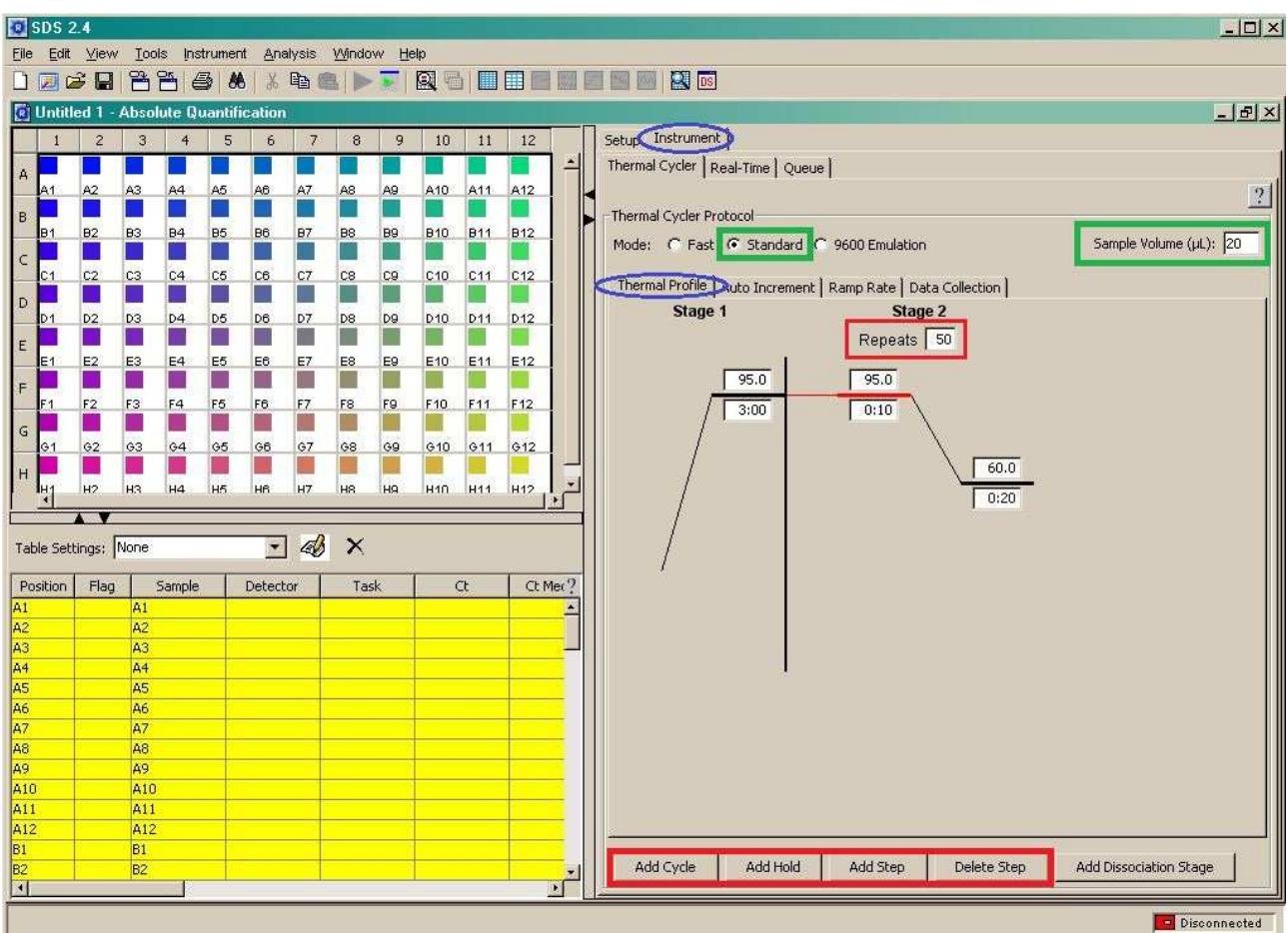

Dále je nutné zadat objem vzorku v µl ("Sample Volume") a krok, ve kterém bude snímána fluorescence ("Data Collection").

Soubor je před spuštěním runu nutné uložit výběrem z nabídky "File" – "Save As..." a pojmenovat. Teprve potom spusťte run pomocí tlačítka "Start" v záložce "Real-time".

### **2. Odečet hodnot Ct**

#### **2.1. Zobrazení získaných dat**

2.1.1. Po proběhlém runu se zaktivní tlačítko (nebo je možno vybrat z nabídky v horní liště "Analysis" – "Analyze")

Pro manuální nastavení prahové hodnoty (threshold) je třeba vybrat z nabídky v horní liště "Analysis" – "Analysis Settings" a zde zaškrtnout "Manual Ct" a pro nastavení rozmezí baseline pak "Manual Baseline". Pro přepočítání výsledků s novými parametry je nutné potvrdit volbu stisknutím tlačítka "OK & Reanalyze"

Tento krok se opakuje pokaždé, když se rozhodnete změnit parametry pro vyhodnocování výsledků analýzy.

# ge**neri bio**tech 6/10

Pozn.: pokud máte více runů sdružených do jednoho dokumentu: "Relative Quantification Multiple Plate Document", pak je třeba nejprve označit všechny vzorky na desičce vlevo nahoře) a v záložce "Setup" pak zaškrtnout assay, kterou chcete analyzovat a teprve pak se zaktivní tlačítko .

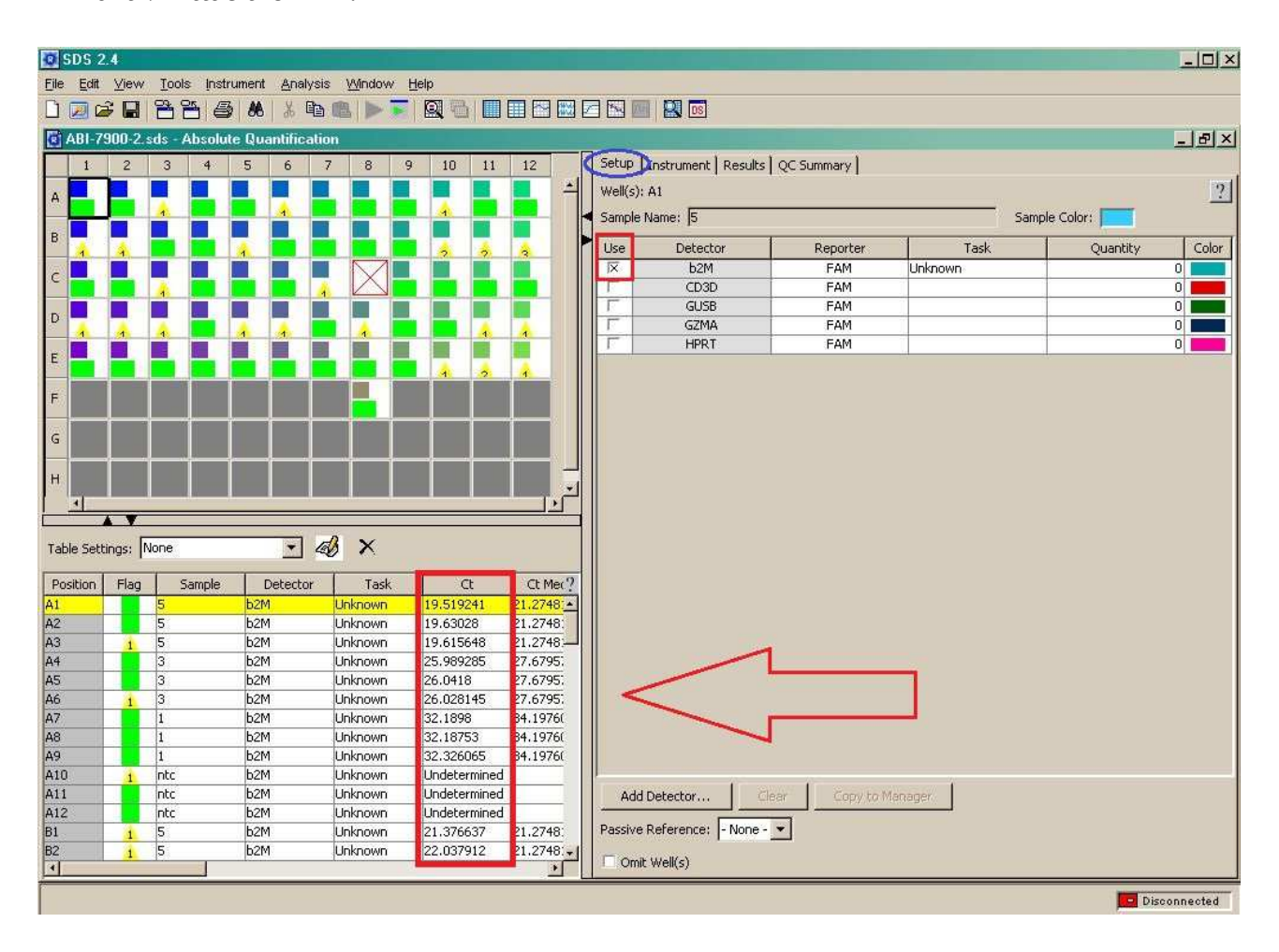

2.1.2. Výsledky analýzy jsou zobrazeny v tabulce vlevo dole

Výsledné hodnoty Ct jsou uvedeny společně s informacemi o jednotlivých vzorcích:

- označení jamky (Position)
- název vzorku (Sample)
- typ detektoru (Detector)
- …

# ge**neri bio**tech 7/10

#### 2.1.3. V záložce "Results" které zobrazují získaná data graficky lze vybrat z možností:

#### o Rn vs. Cycle (Linear / Log View)

Při volbě této možnosti se v grafu zobrazí amplifikační křivky jednotlivých vzorků, popisuje závislost hodnot fluorescence (Rn) na pořadí cyklu (Cycle). Toto zobrazení je vhodné např. při vizualizaci vzorků s atypickým průběhem amplifikace.

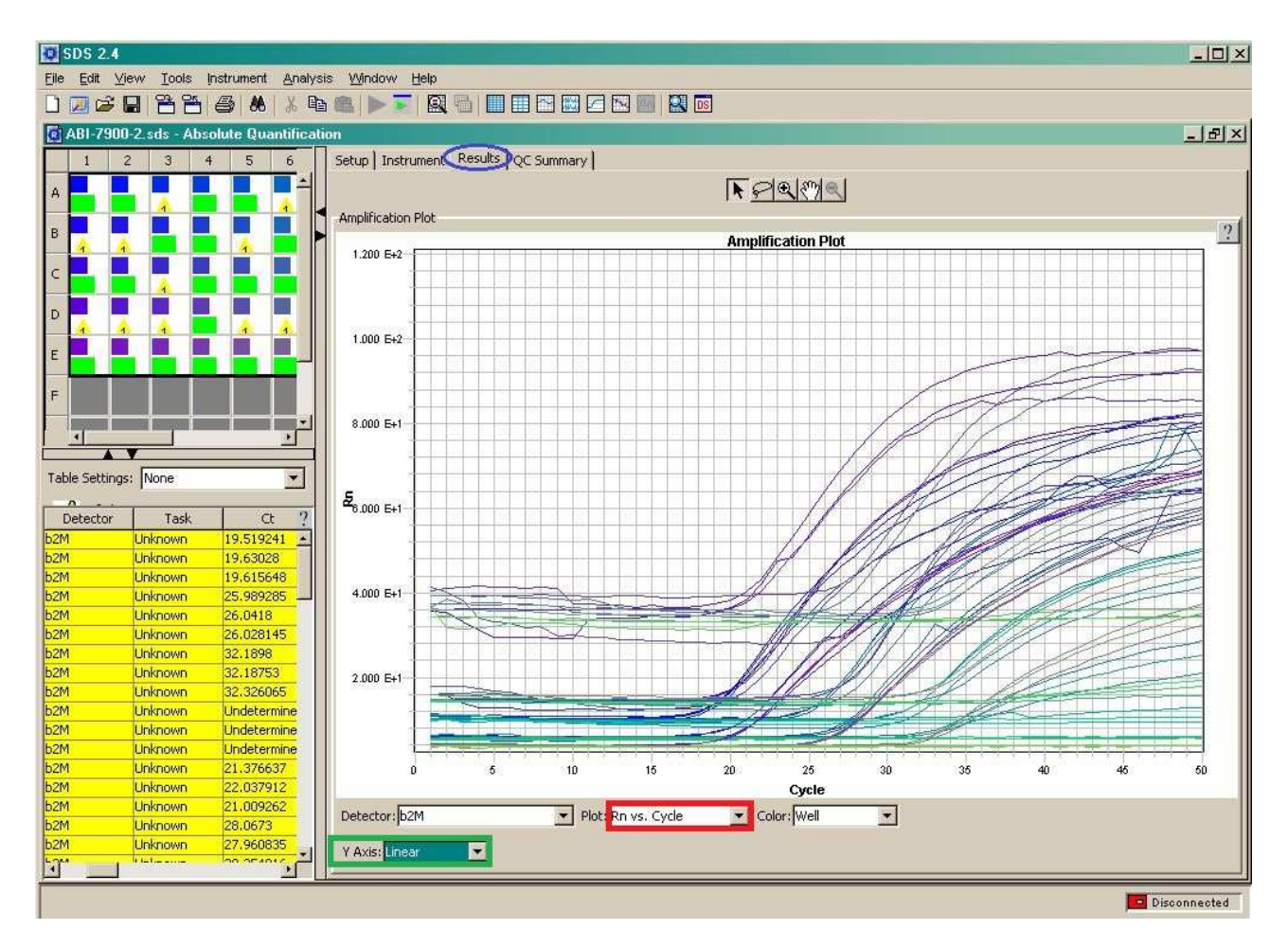

### generi biotech 8/10

#### o Delta Rn vs. Cycle (Linear / Log View)

Zobrazí graf závislosti ΔRn na pořadí cyklu (Cycle). Graf v logaritmickém zobrazení je vhodný pro manuální nastavení hodnoty Ct (threshold).

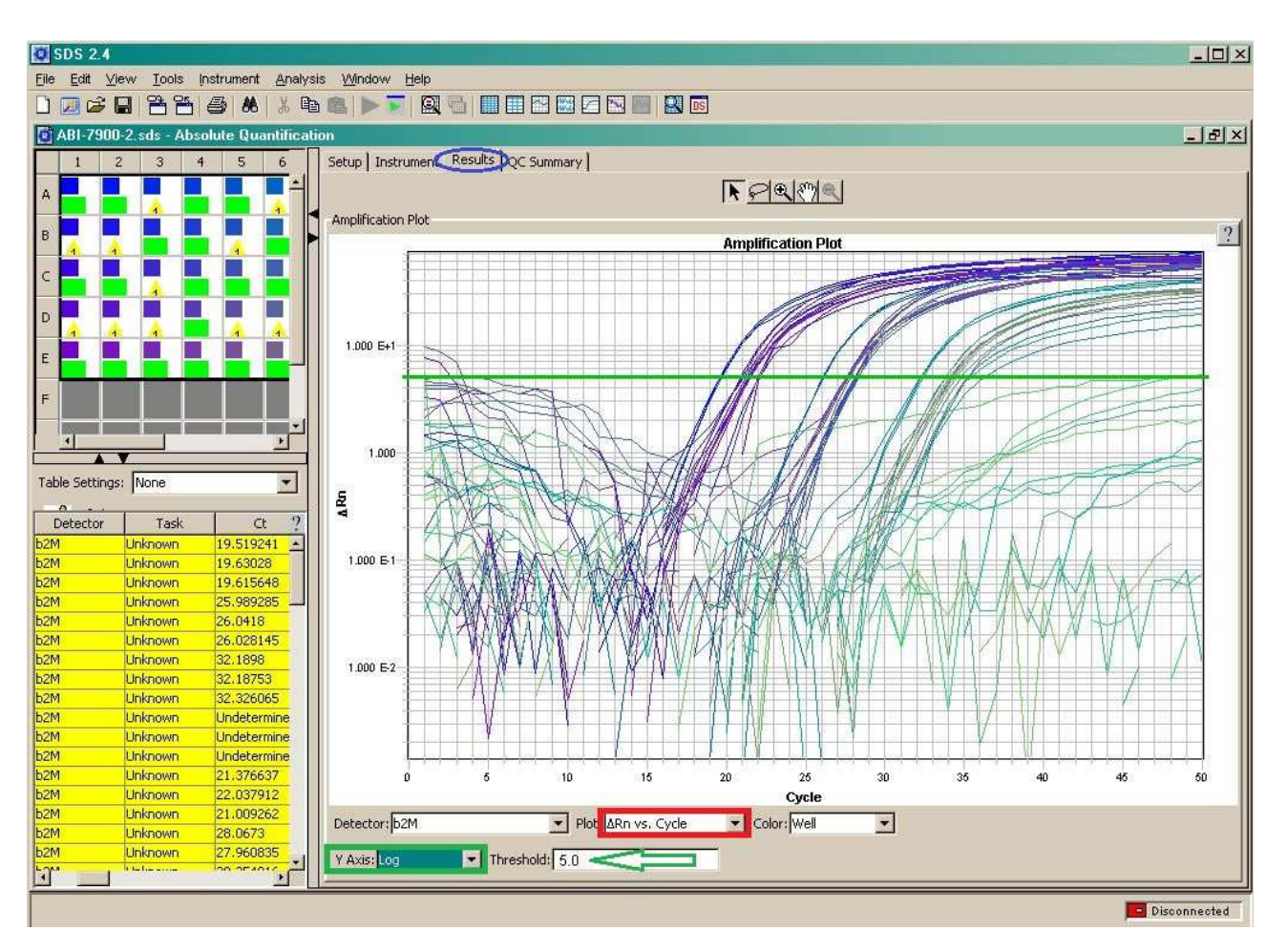

### generi biotech 9/10

#### o Ct vs. Well Position

Graf závislosti hodnot Ct a pozice jamky na platu. Toto zobrazení je vhodné k vizualizaci odlehlých hodnot.

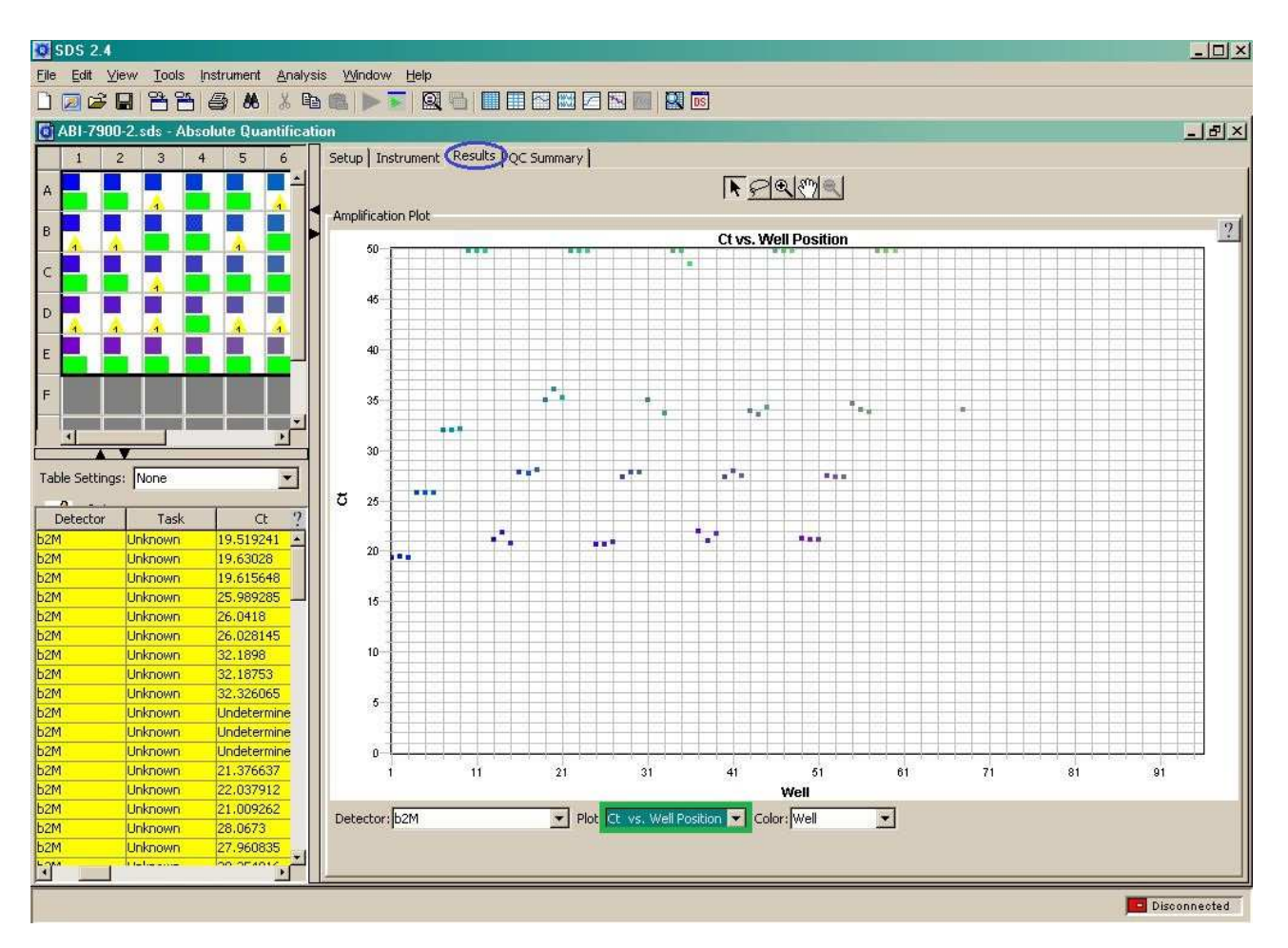

### generi biotech 10/10

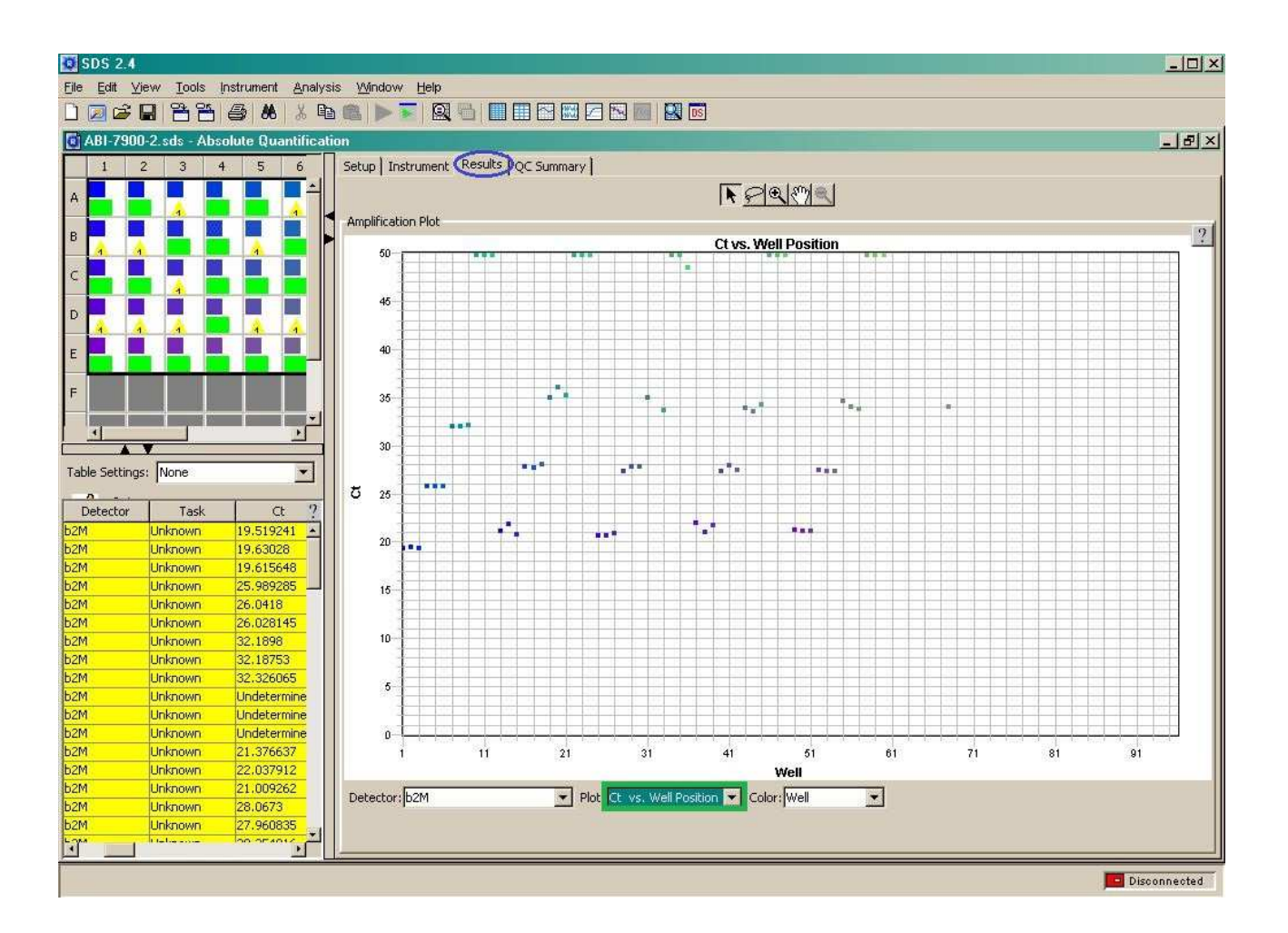

### generi biotech